# MANUAL DÓLAR ULTIMATE MACHINE VERSÃO 1.0 ROBÔ 0.49

### LEO **NONATO**

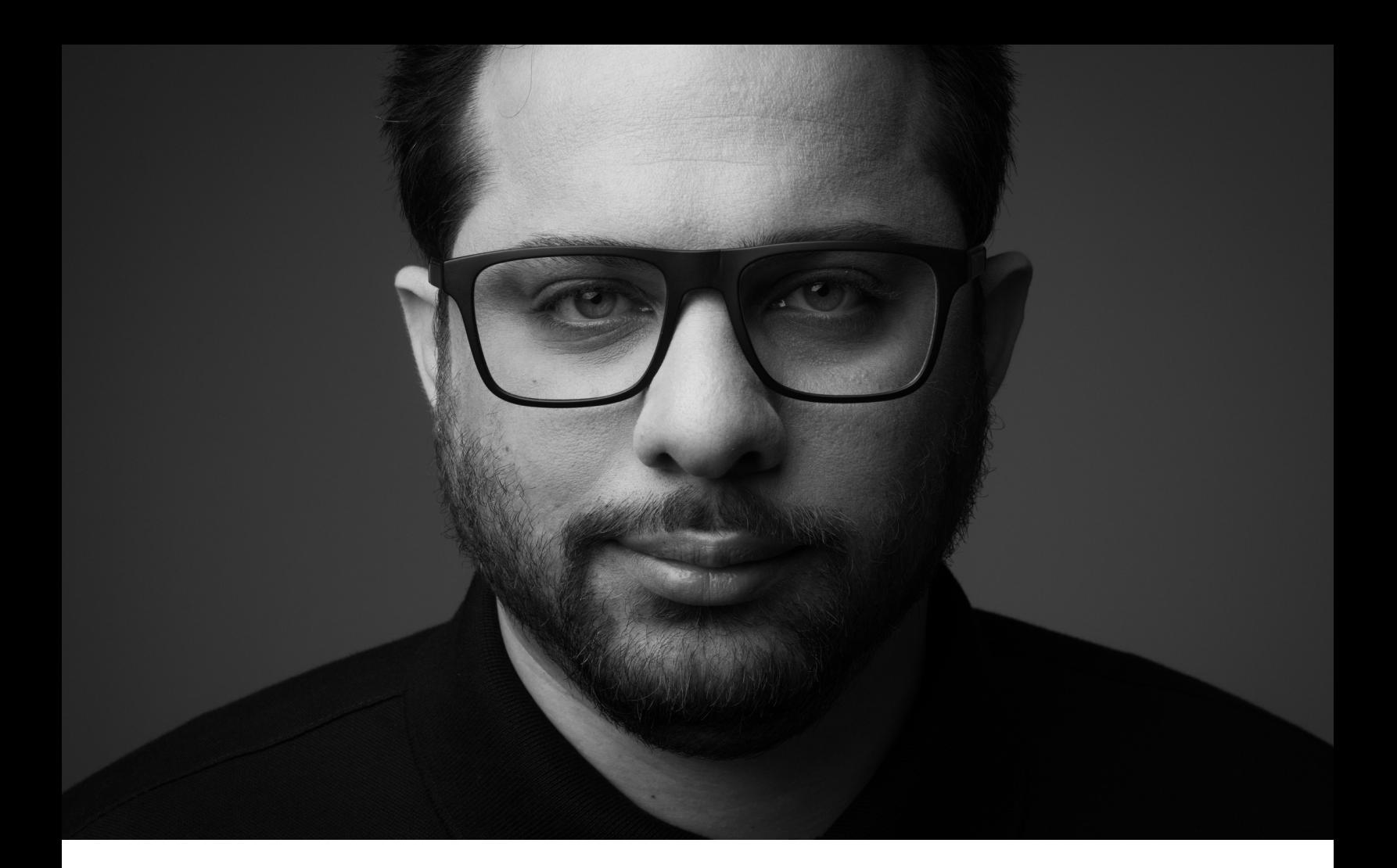

### MUITO PRAZER, LEO NONATO

Sou trader especialista com mais de 12 mil horas de experiência na tela, vivo aprimorando estratégias no universo do day trade nos últimos 7 anos.

Atualmente, com 40 anos, já compartilhei meu conhecimento com mais de 11 mil alunos. Nesta nova fase ofereço um curso gratuito destinado a quem é novo no mundo do day trade e quer descobrir se essa é a sua vocação.

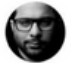

# SUMÁRIO

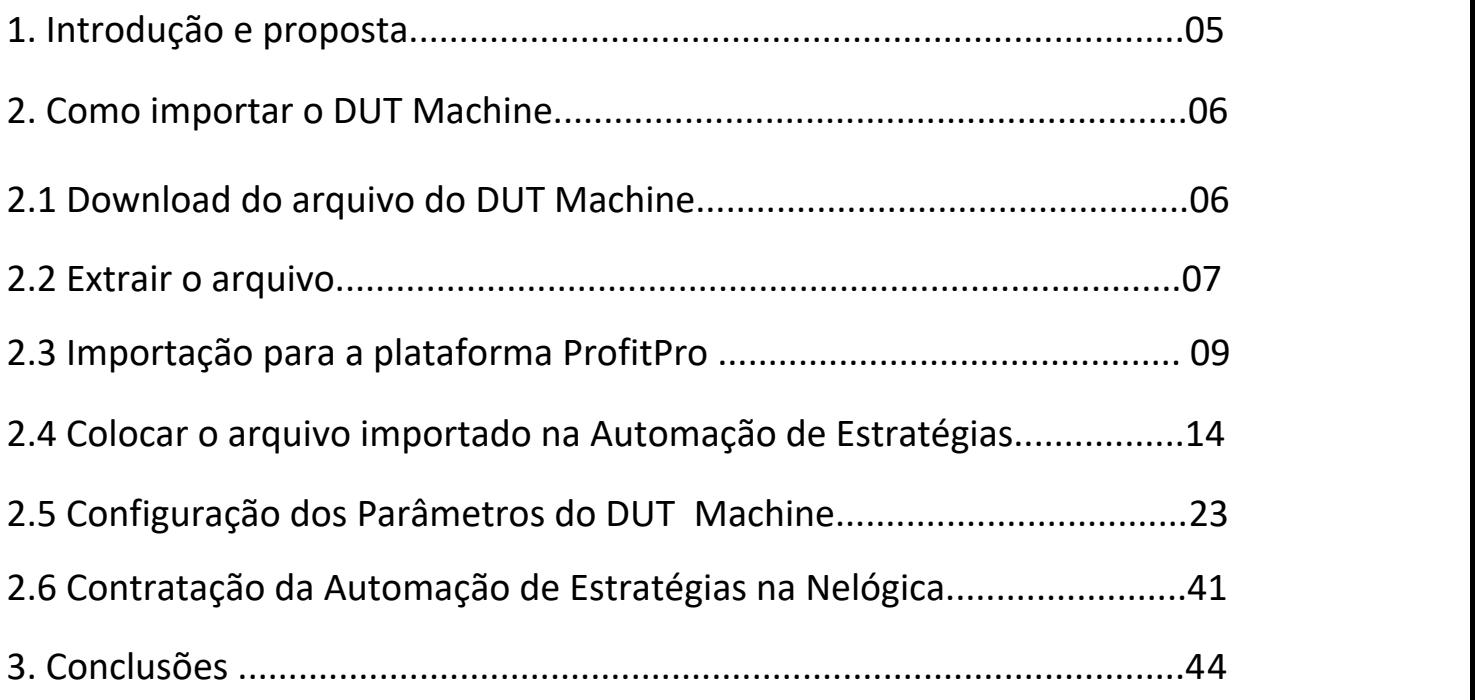

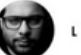

### <span id="page-3-0"></span>AR MACHINE MANUAL DETALHADO

cobrindo todos os aspectos cruciais, desde a instalação inicial até a execução e Bem-vindo ao universo do trading automatizado, onde a precisão encontra a velocidade e a inovação se encontra com a estratégia. É com grande satisfação que apresentamos o "Dólar Ultimate Machine", um algoritmo avançado projetado especificamente para traders que buscam maximizar suas oportunidades no day trade de índice futuro. Este manual é o seu guia definitivo para desvendar o potencial completo do Dólar Ultimate Machine, configuração otimizada em sua plataforma de trading.

Desenvolvido com a mais alta tecnologia, o Dólar Ultimate Machine é o resultado de extensivas pesquisas e desenvolvimento, destinado a fornecer a você uma vantagem inestimável no mercado. Ao implementar este algoritmo, você estará capacitado para tomar decisões de trading baseadas em análises precisas da volatilidade do mercado, tudo em tempo real.

Este manual é projetado para ser seu companheiro confiável, guiando-o através de cada passo necessário para instalar, configurar e operar o Dólar Ultimate Machine.

Seja você um trader experiente ou alguém que está apenas começando a explorar o mundo do trading automatizado, este manual é feito para auxiliar todos os níveis de usuários a alcançarem seus objetivos de trading com maior eficácia e eficiência. Prepare-se para transformar sua abordagem de trading com o Dólar Ultimate Machine, onde a tecnologia de ponta encontra a estratégia inteligente para resultados excepcionais no mercado de índice futuro.

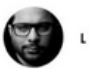

### <span id="page-4-0"></span>DOWNLOAD DO ARQUIVO DO DUT MACHINE

Faça o Download do arquivo do DUT Machine diretamente no portal de alunos.

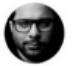

### <span id="page-5-0"></span>EXTRAIR O ARQUIVO

Após fazer o download do arquivo faça a extração usando o programa Winrar ou o próprio sistema do Windows para descompactar o arquivo.

Na imagem abaixo temos a opção utilizando o Winrar, selecionando a opção Extrair tudo.

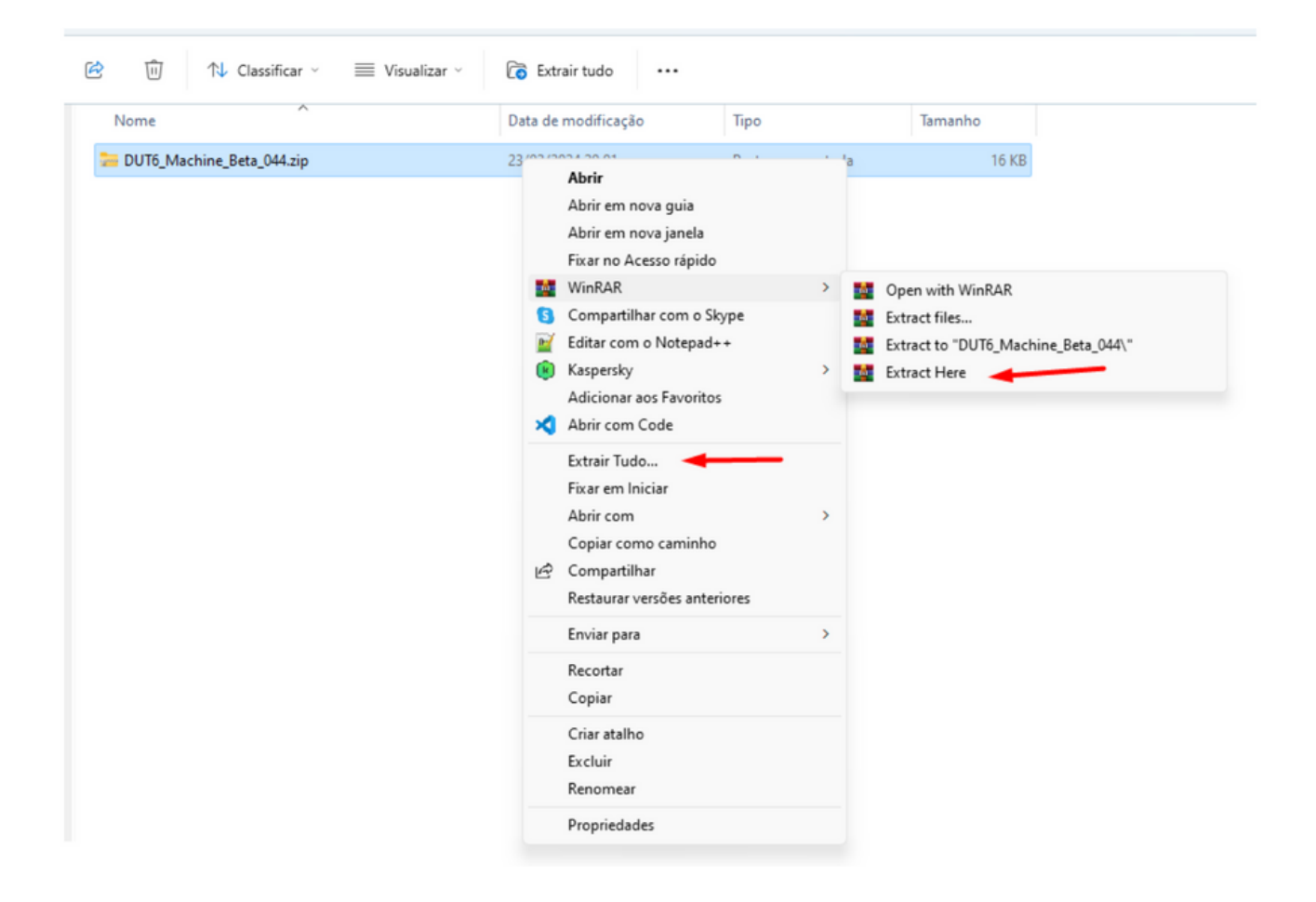

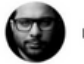

Após fazer a extração do arquivo, abrirá uma nova pasta com mesmo nome do arquivo ZIP. e dentro dessa pasta se encontra o arquivo PSF da automação. Como mostra as imagens abaixo:

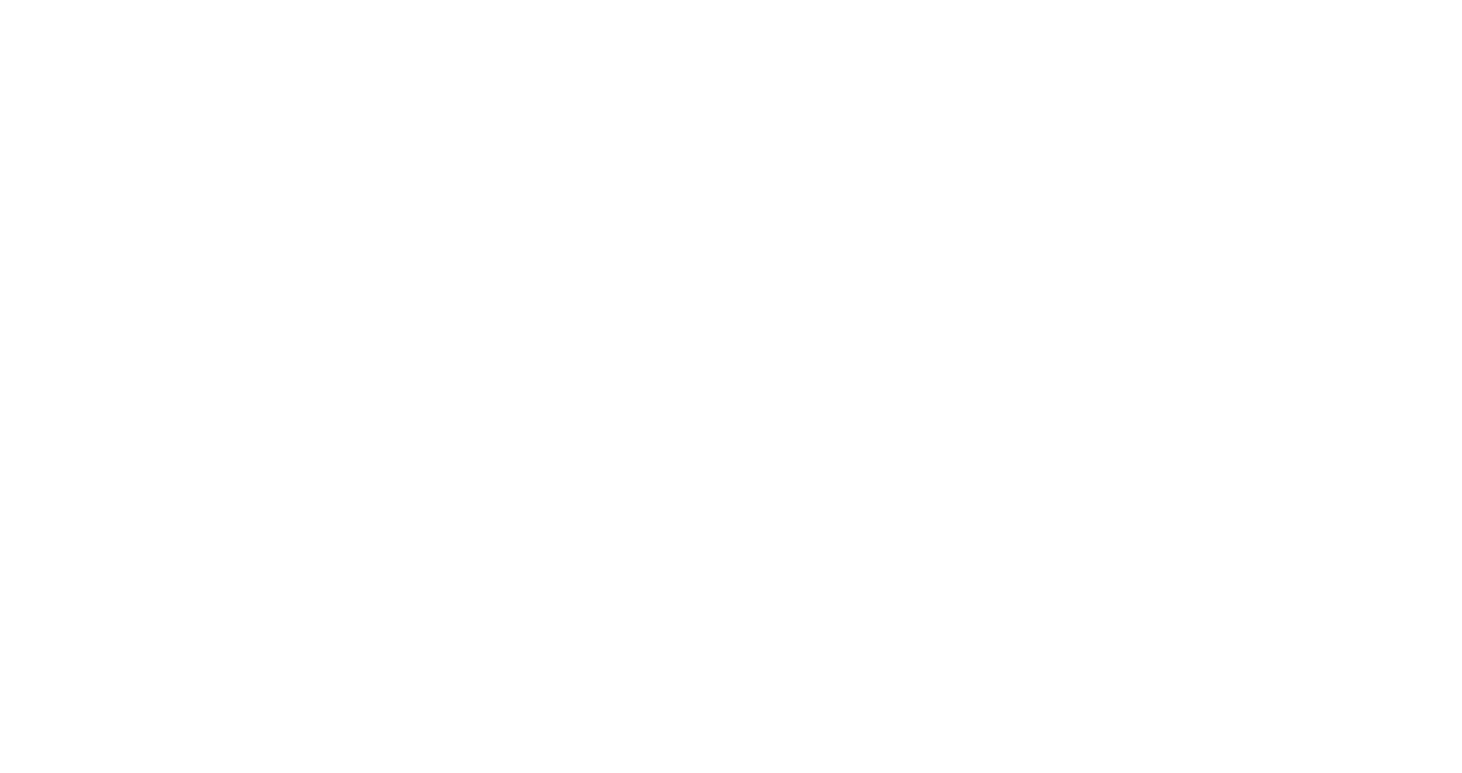

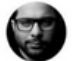

## <span id="page-7-0"></span>IMPORTAÇÃO PARA A PLATAFORMA PROFIT PRO

Agora faremos a importação para a plataforma ProfitPro.

No menu estratégias selecionamos o campo Importar/Exportar Estratégias.

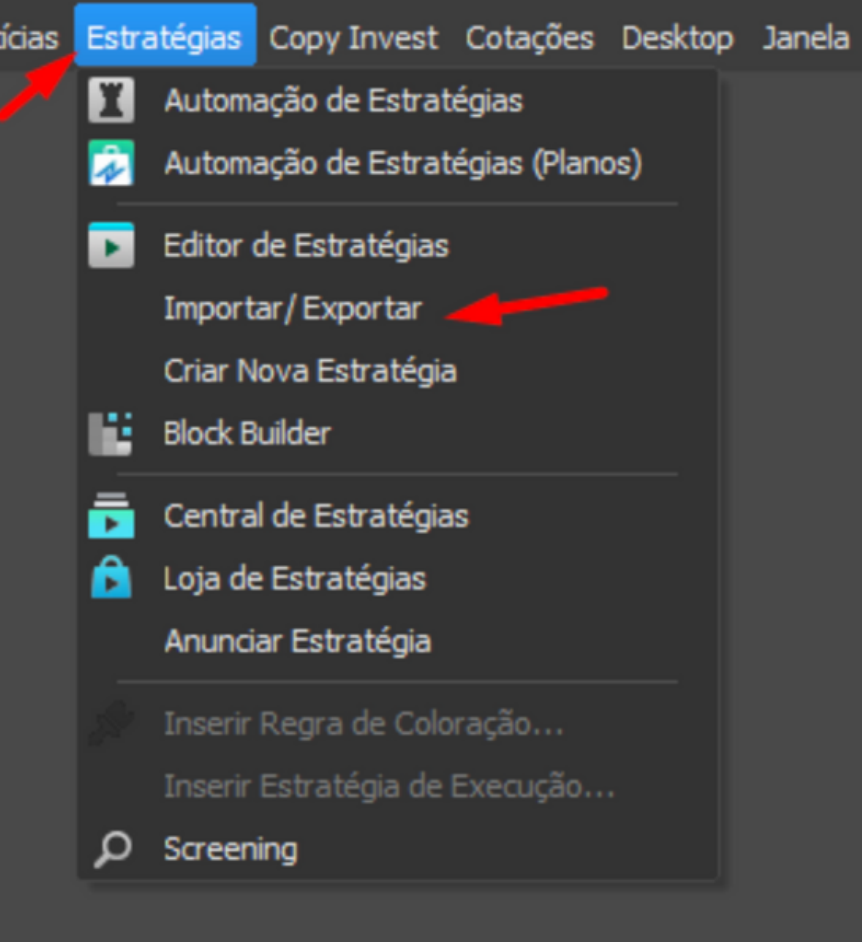

Após selecionado, esse campo abrirá a janela de Importar/Exportar Estratégias, e nessa janela clicaremos no símbolo da pasta com uma seta verde.

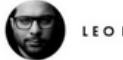

Após isso abrirá uma janela para escolher o arquivo a ser importado.

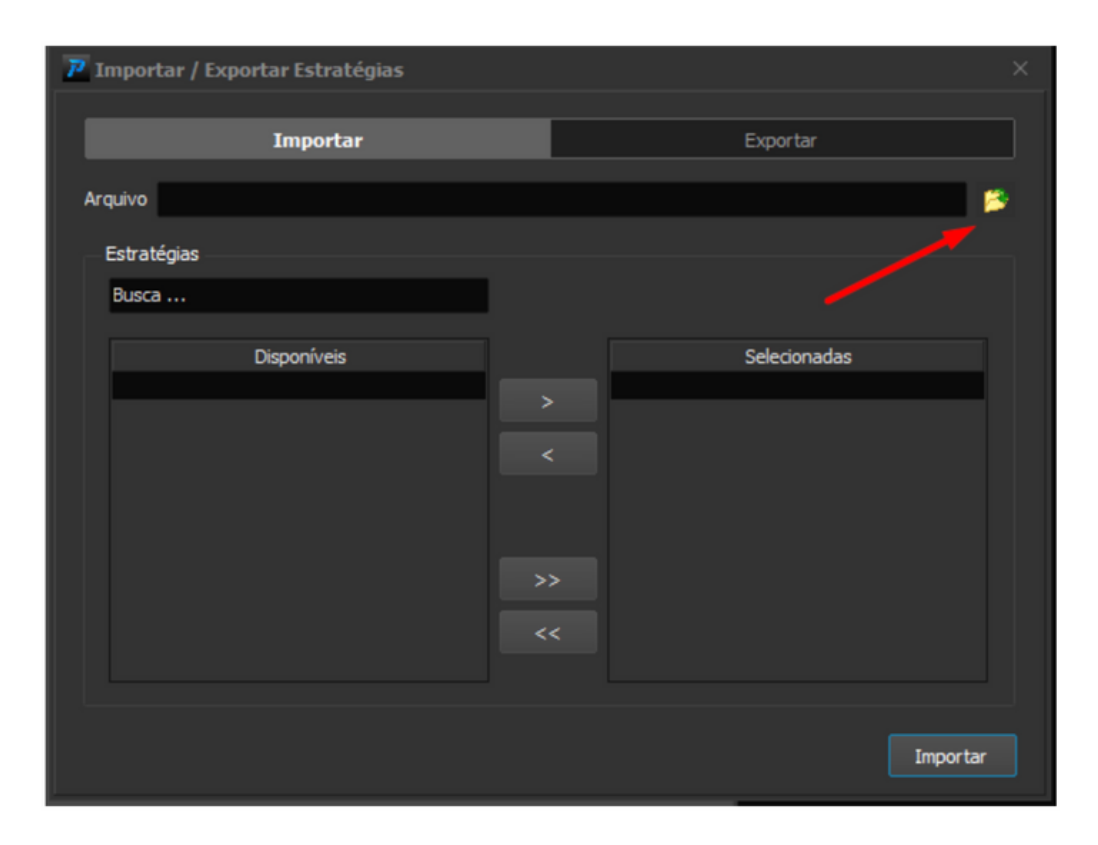

Vamos na pasta em que foi feito o Download do arquivo do DUT Machine e clicaremos duas vezes na pasta criada após a extração do arquivo ZIP.

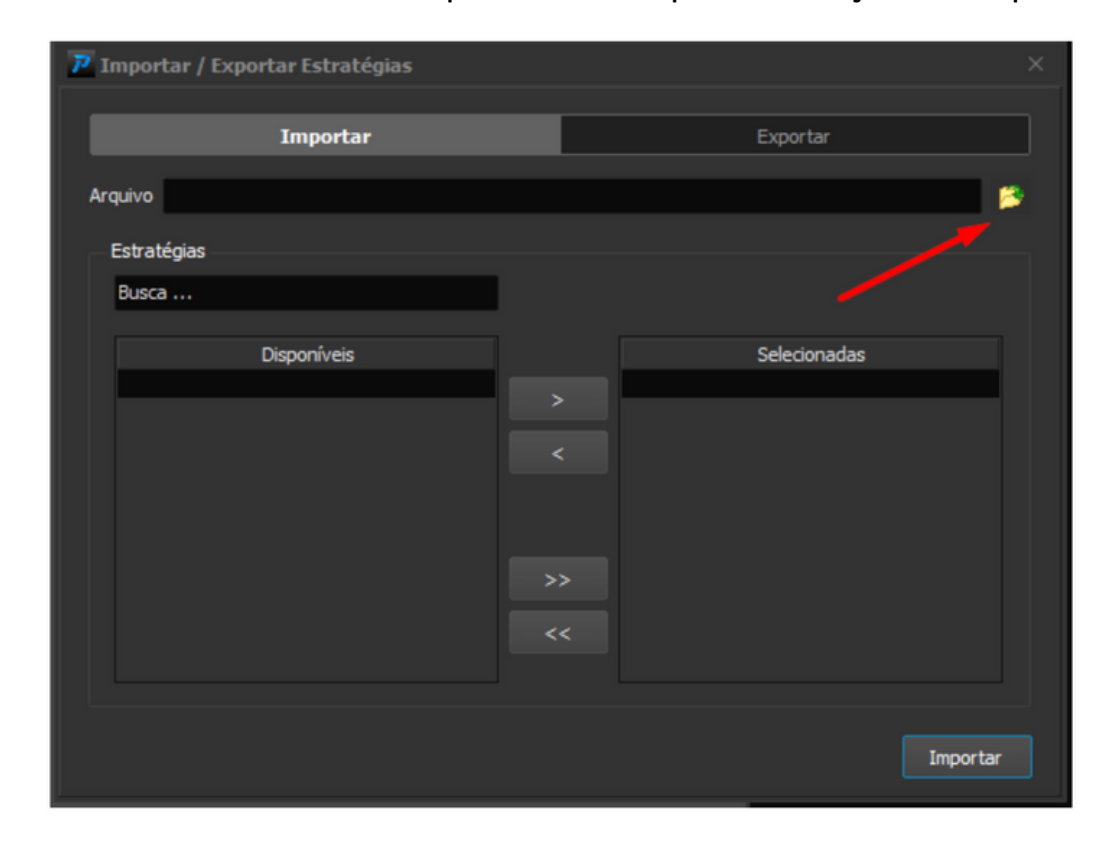

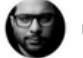

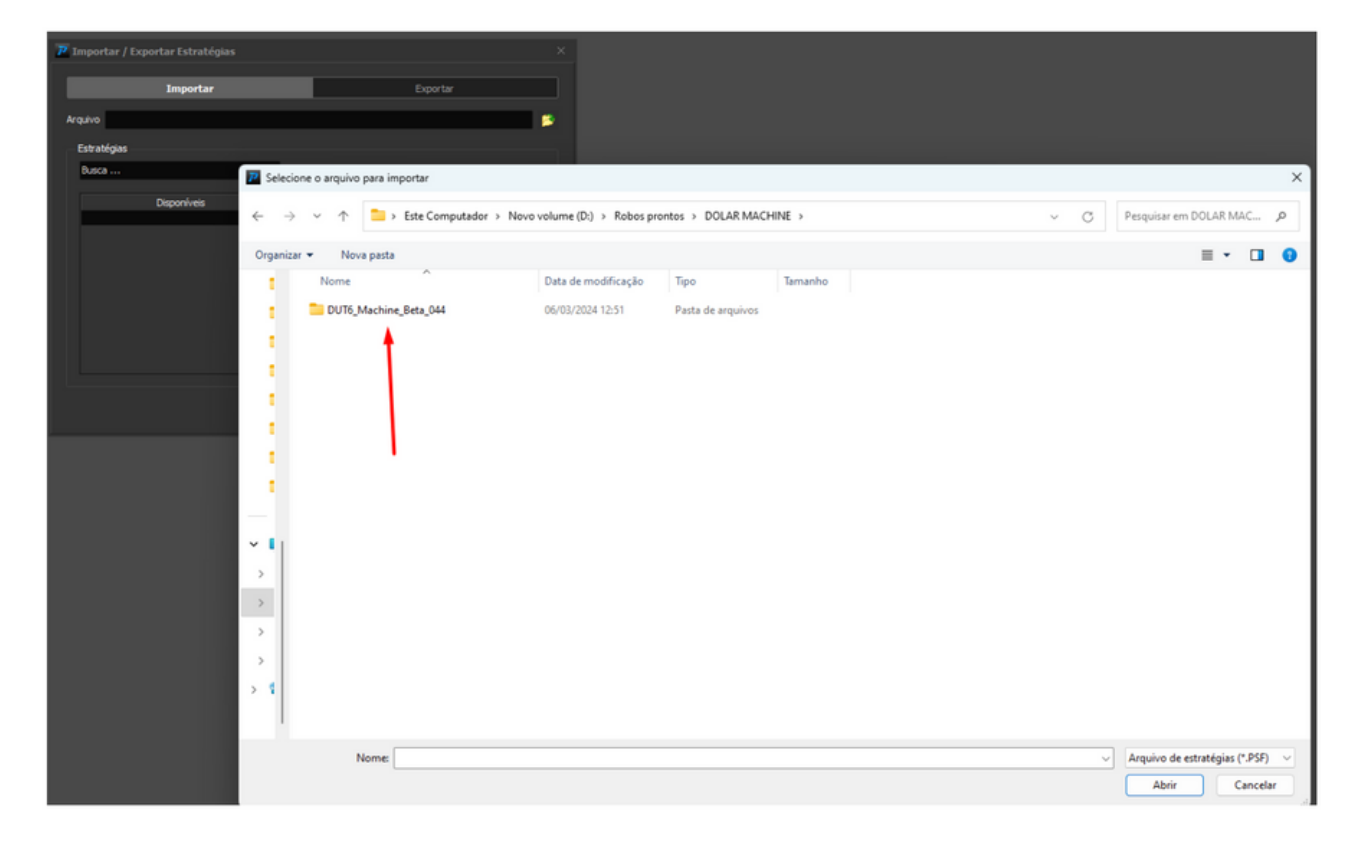

Após entrar na pasta selecionamos o arquivo e clicaremos em abrir.

Após entrar na pasta do arquivo selecione o arquivo e clique em abrir.

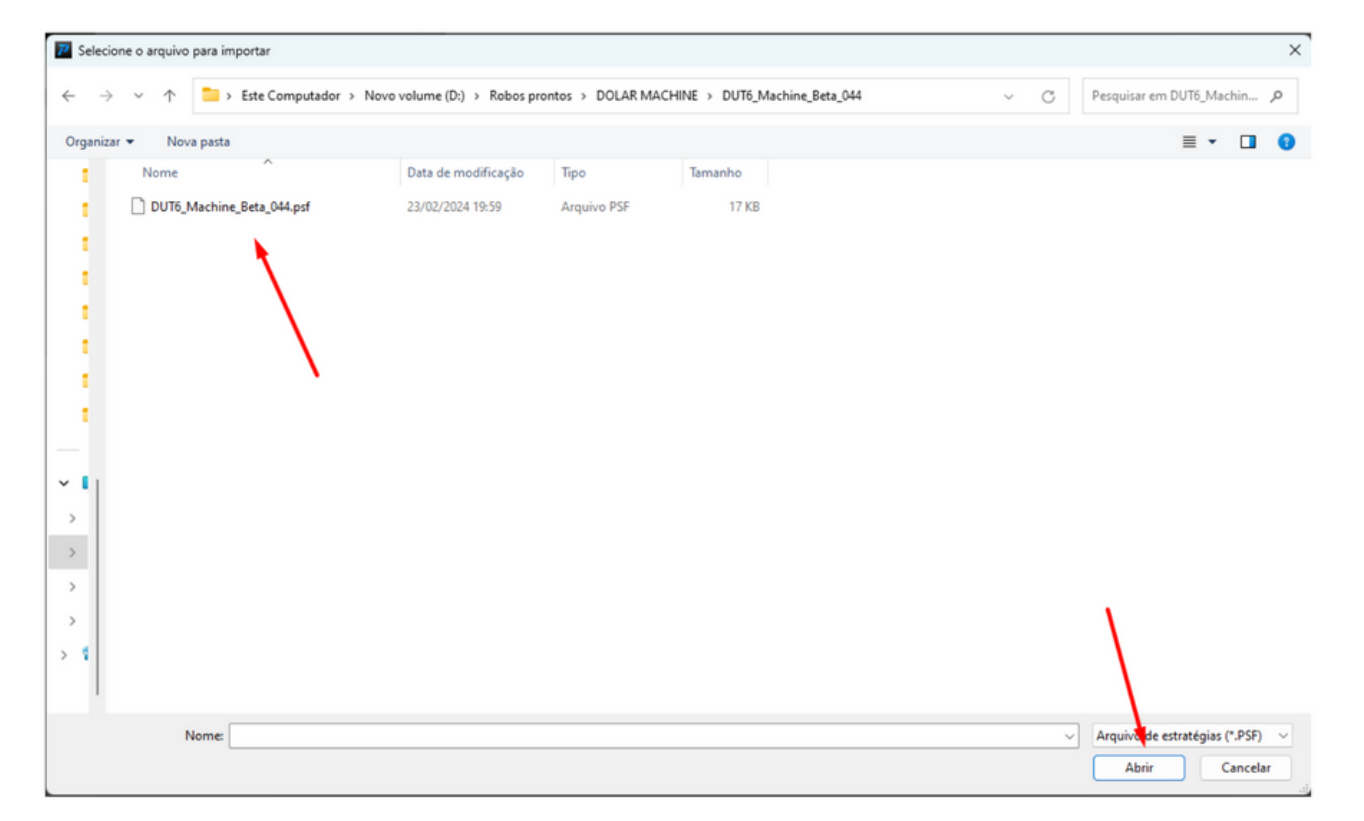

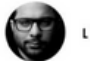

#### MANUAL DÓLAR ULTIMATE MACHINE

Em seguida, o arquivo será importado para janela de importação do Profit, e aparecerá do lado esquerdo, clicaremos na seta para o arquivo ir para o lado direito da janela e após feito isso clicaremos em Importar.

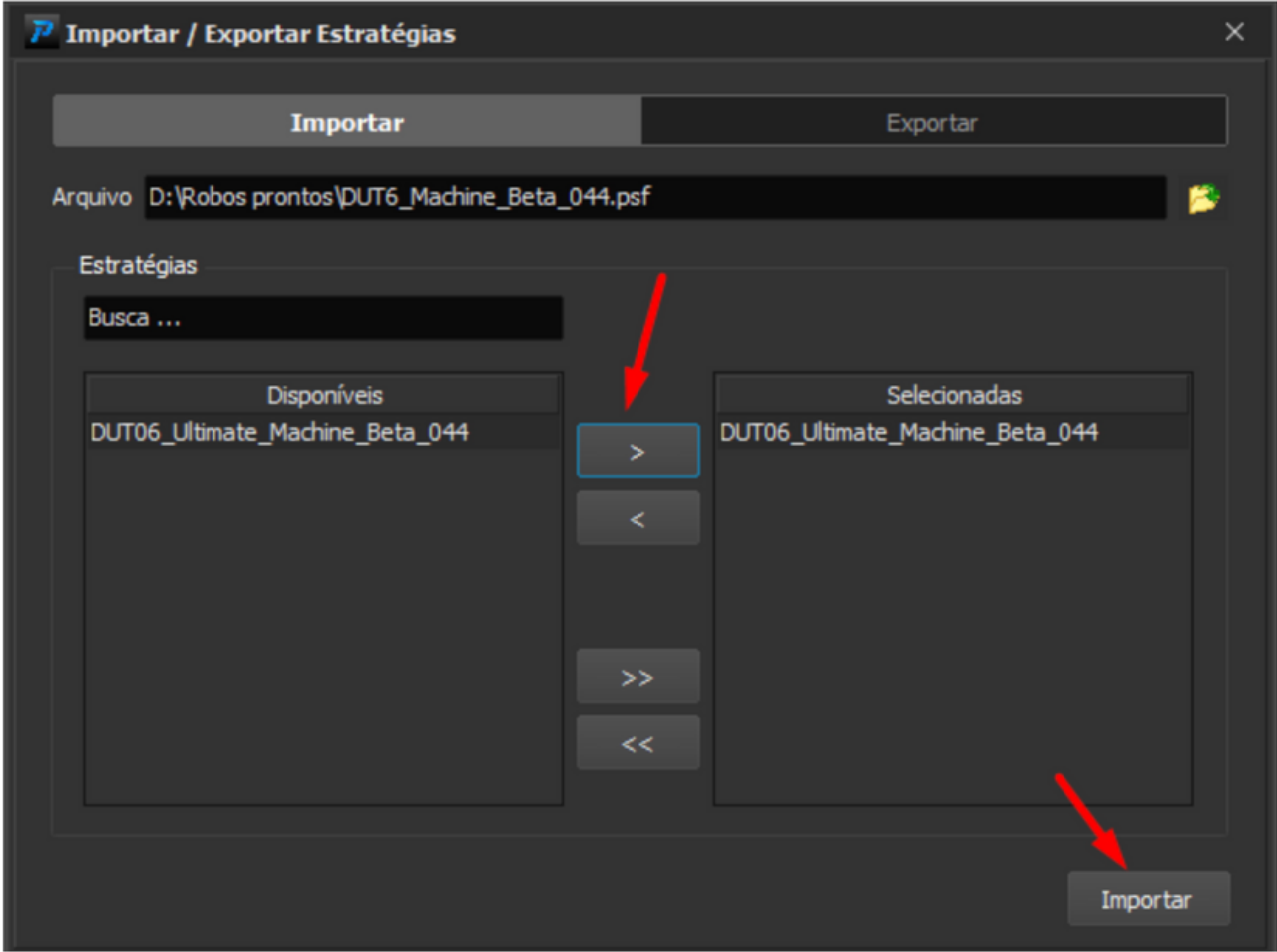

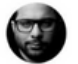

Feito isso, o Profit irá informar que o arquivo foi importado com sucesso. Após essa mensagem clicaremos no X para fechar a janela.

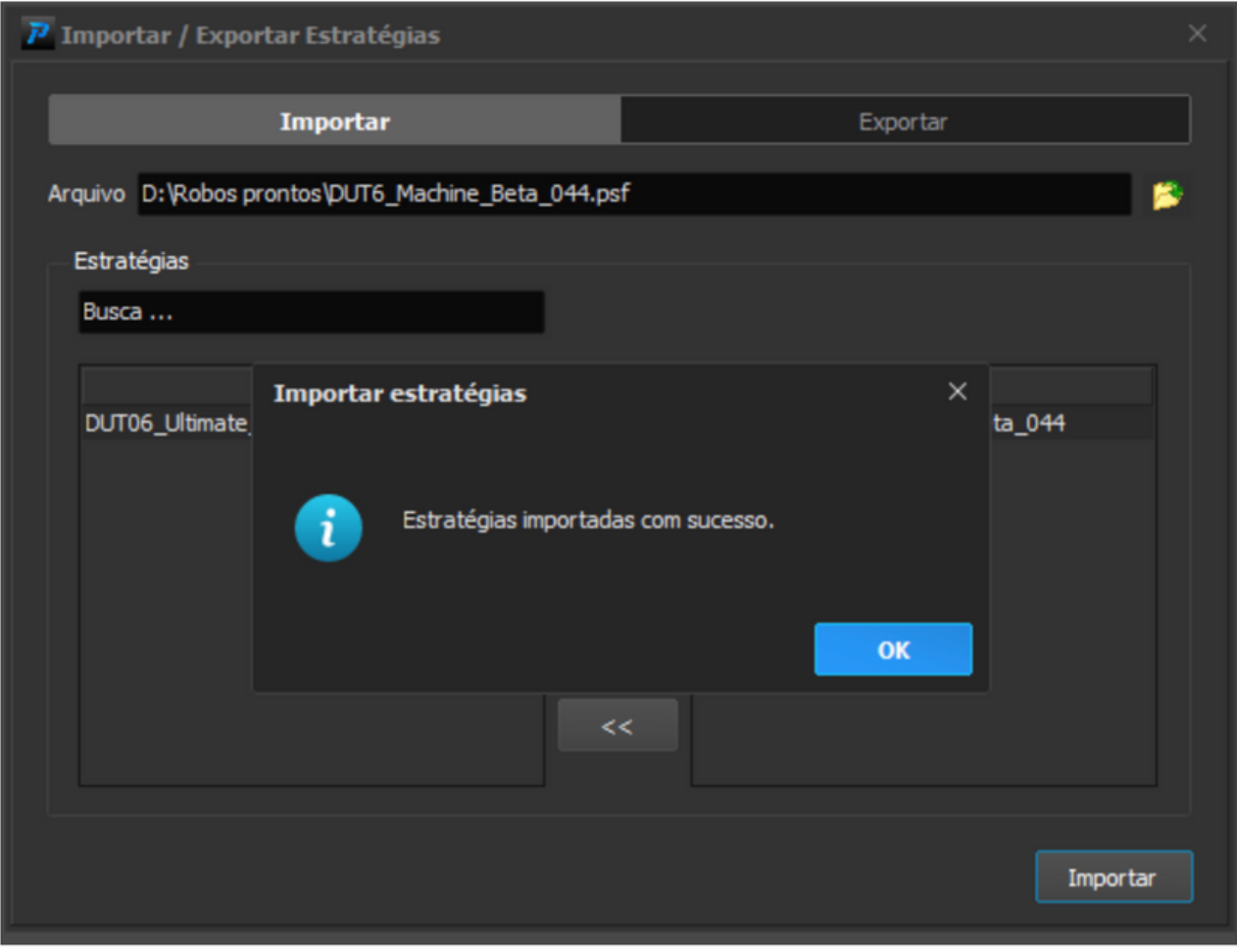

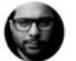

### <span id="page-12-0"></span>COLOCAR O ARQUIVO IMPORTADO NA AUTOMAÇÃO DE ESTRATÉGIAS

No menu Estratégias do Profit clicaremos na opção Automação de Estratégias.

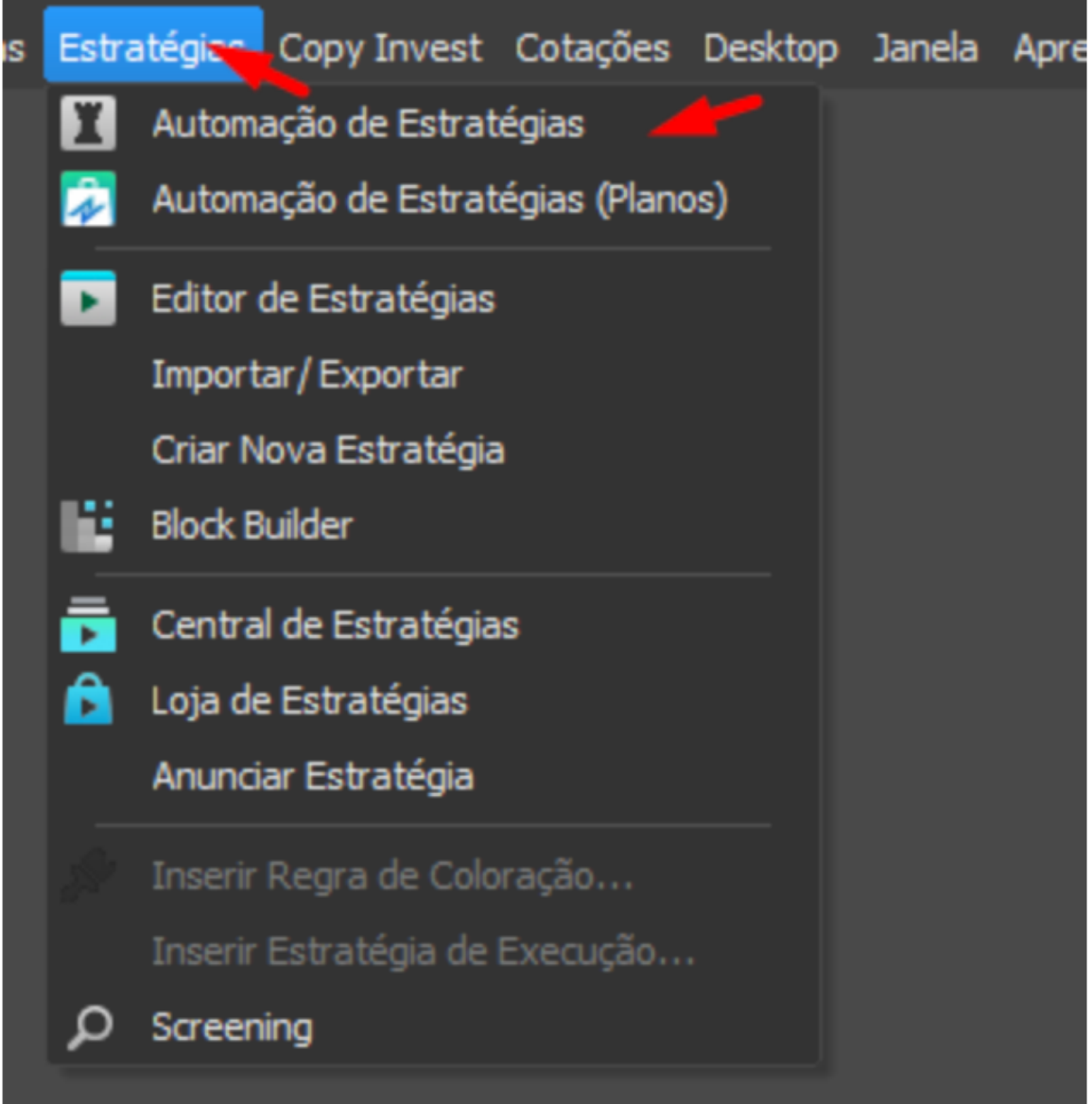

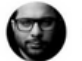

- Abrirá a janela de Automação.
- Clicaremos no campo Automações como mostra a imagem abaixo:

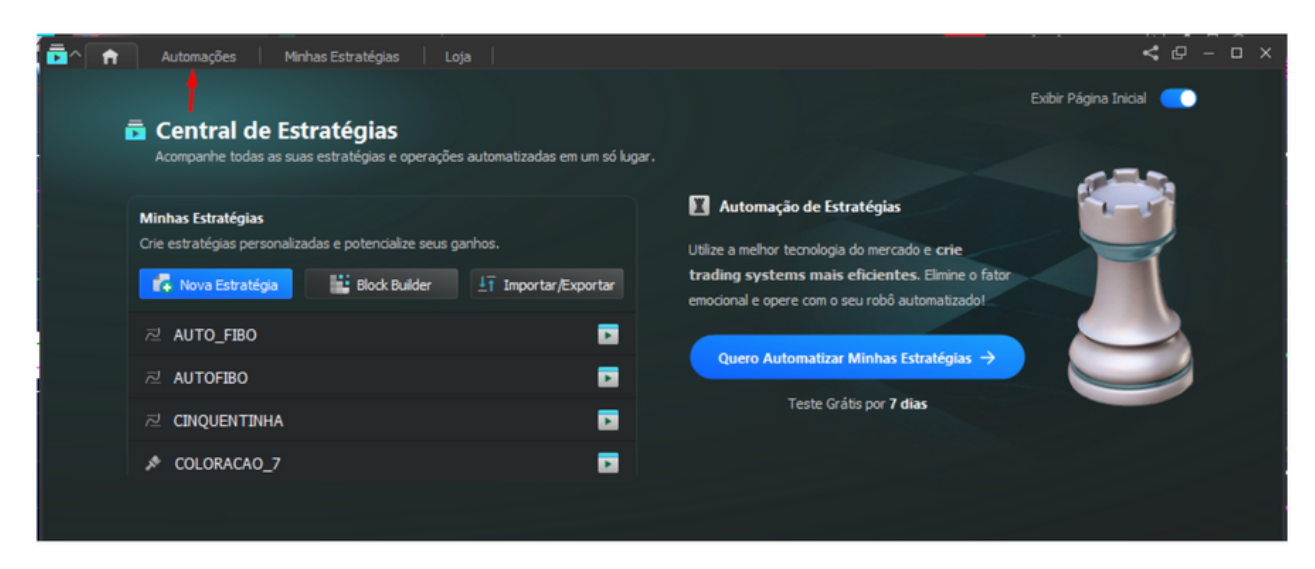

Nessa janela clicaremos no campo Nova Automação.

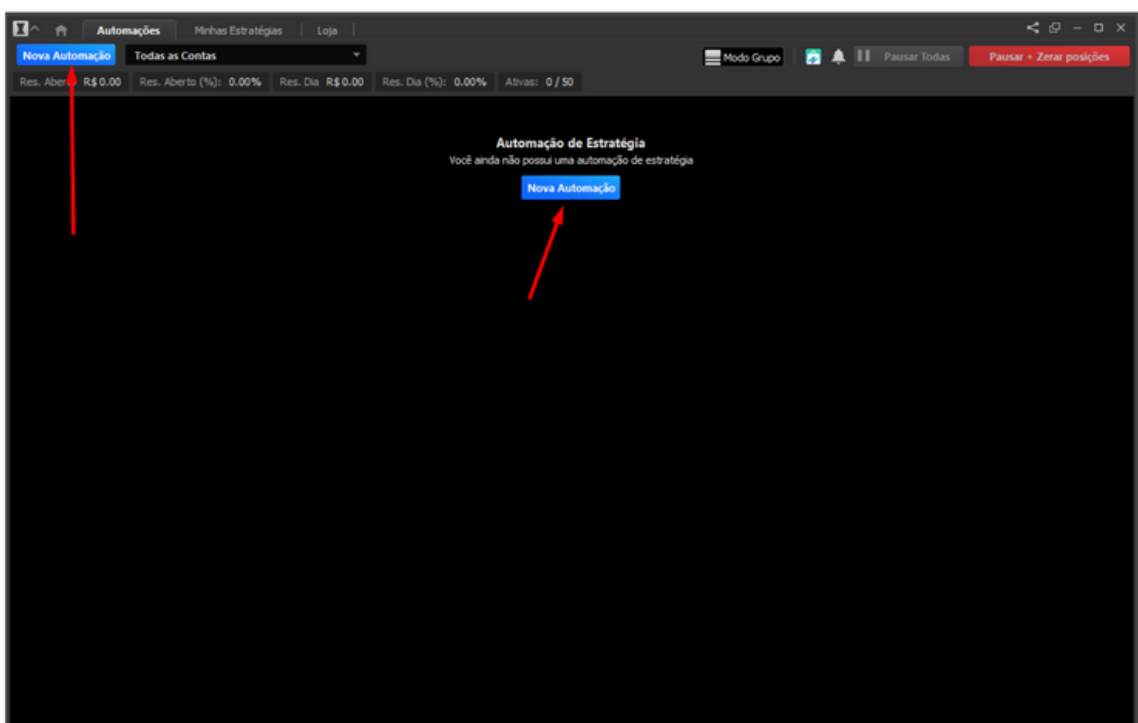

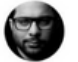

Feito isso, abrirá uma janela para escolher a automação e configurar somente os campos.

- Ativo
- Periodicidade
- Tempo Gráfico
- Quantidade por Ordem
- Quantidade Máxima de Posição.

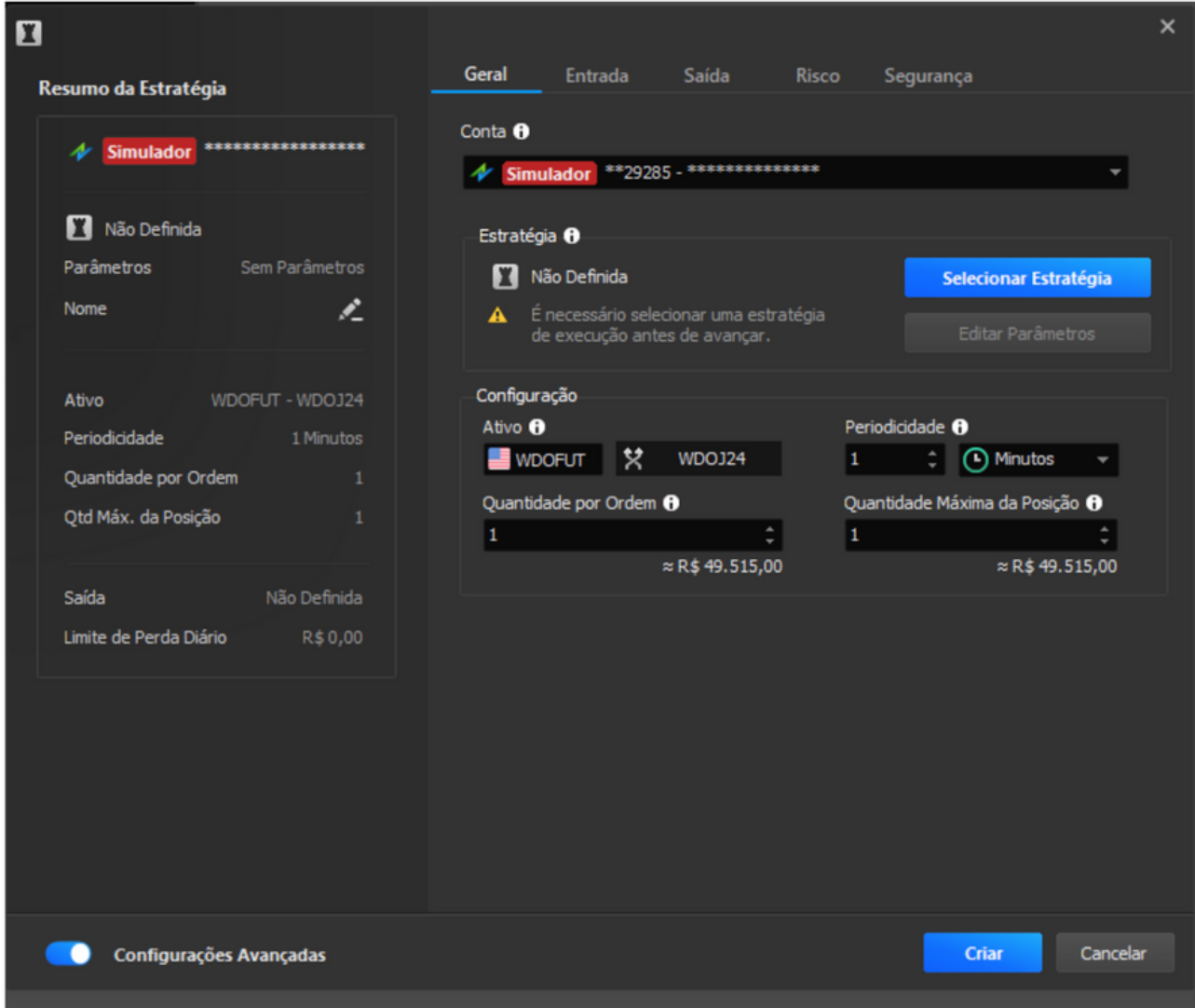

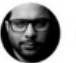

No campo Estratégia clicaremos em Selecionar Estratégia para escolher a automação DUT Machine.

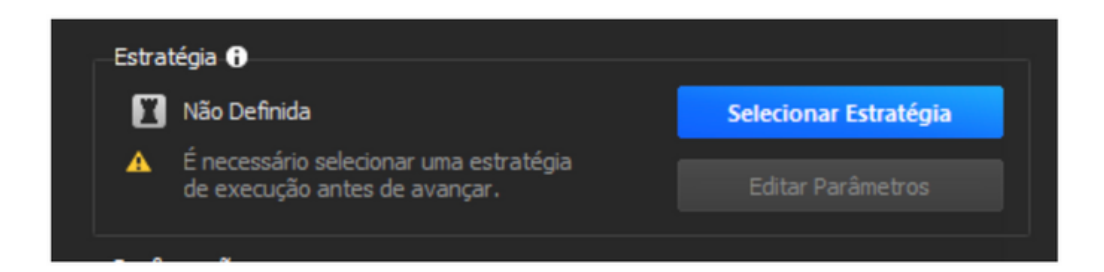

- Abrirá uma nova janela onde ficam todas as estratégias importadas, clique no campo Minhas Estratégias e com isso escolha a automação da versão atual do DUT Machine, que neste exemplo é a Beta 44.
- Após selecionar a estratégia, clicaremos no botão azul Selecionar.

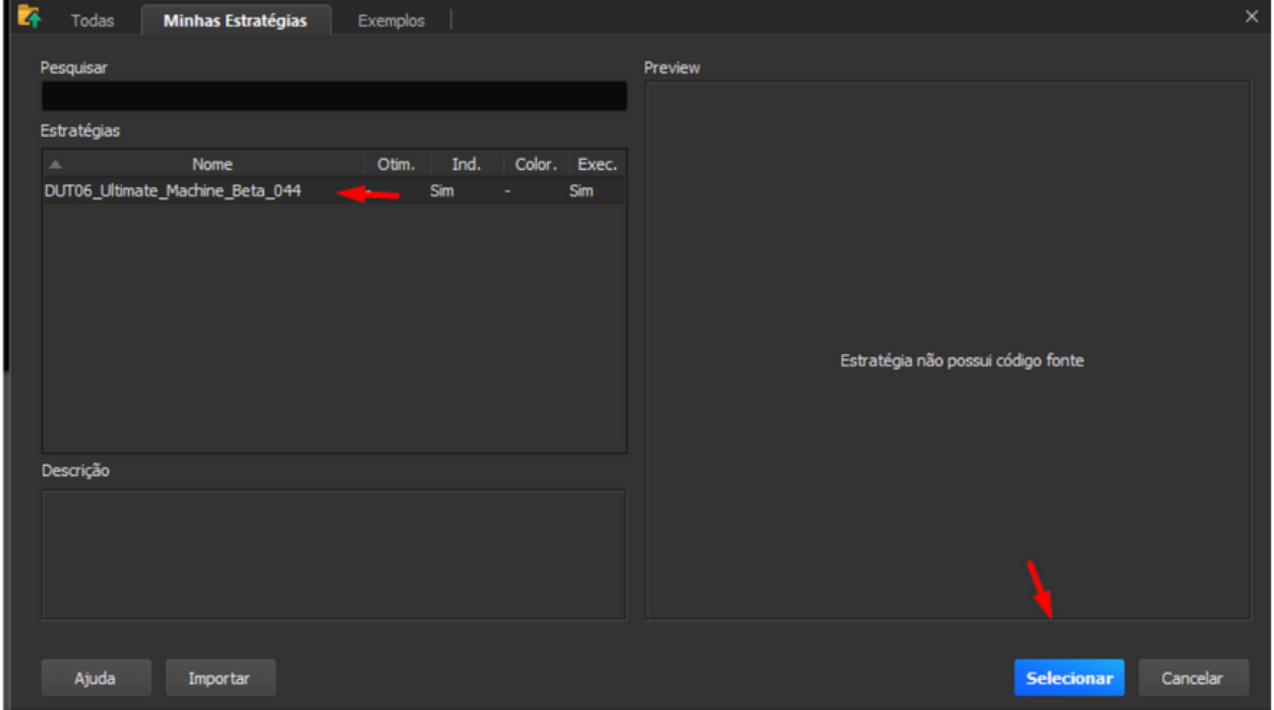

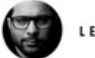

Feito a seleção o campo estratégias ficará assim.

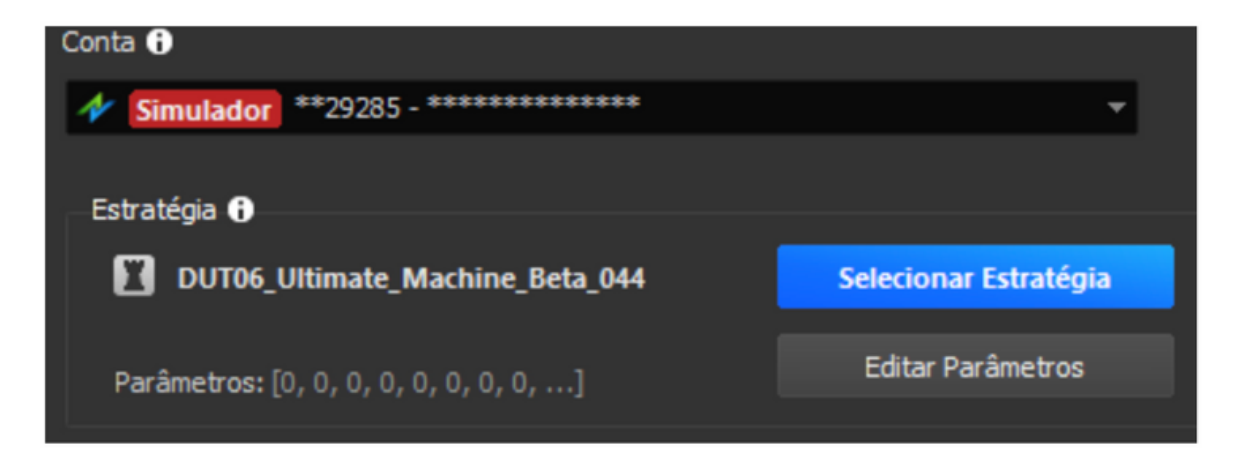

- No campo Ativo Utilize o WDOFUT (ativo perpétuo) com Cross Order (cruzamento de ordens entre contratos) para o Ativo atual.
- No exemplo abaixo o ativo atual é WDOJ24.

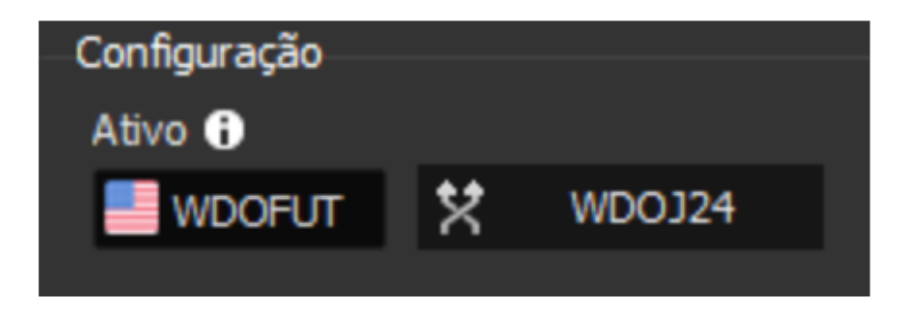

No campo Periodicidade utilize 4 Pontos como demonstra a imagem a seguir.

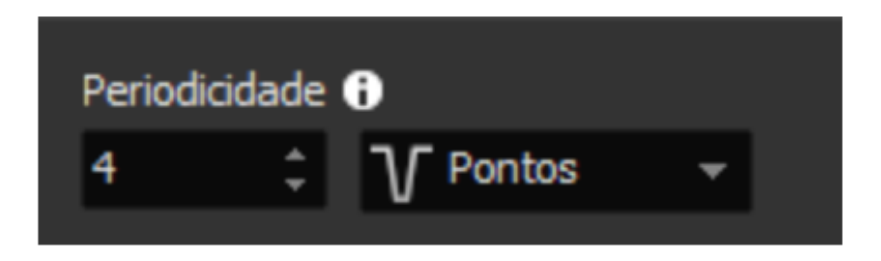

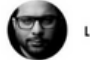

Nos campos de Quantidade por Ordem e Quantidade Máxima da Posição, precisam estar com os mesmos valores.

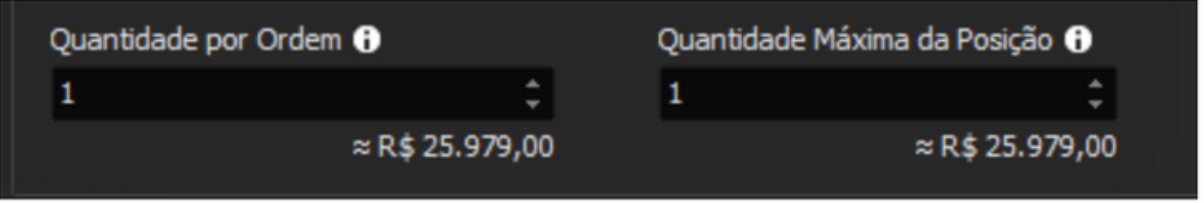

- No Menu Entrada, configuraremos como mostra a imagem abaixo.
- No horário de entrada o usuário pode escolher a hora em que o robô pode enviar ordem e o limite de hora que ele pode enviar ordem.

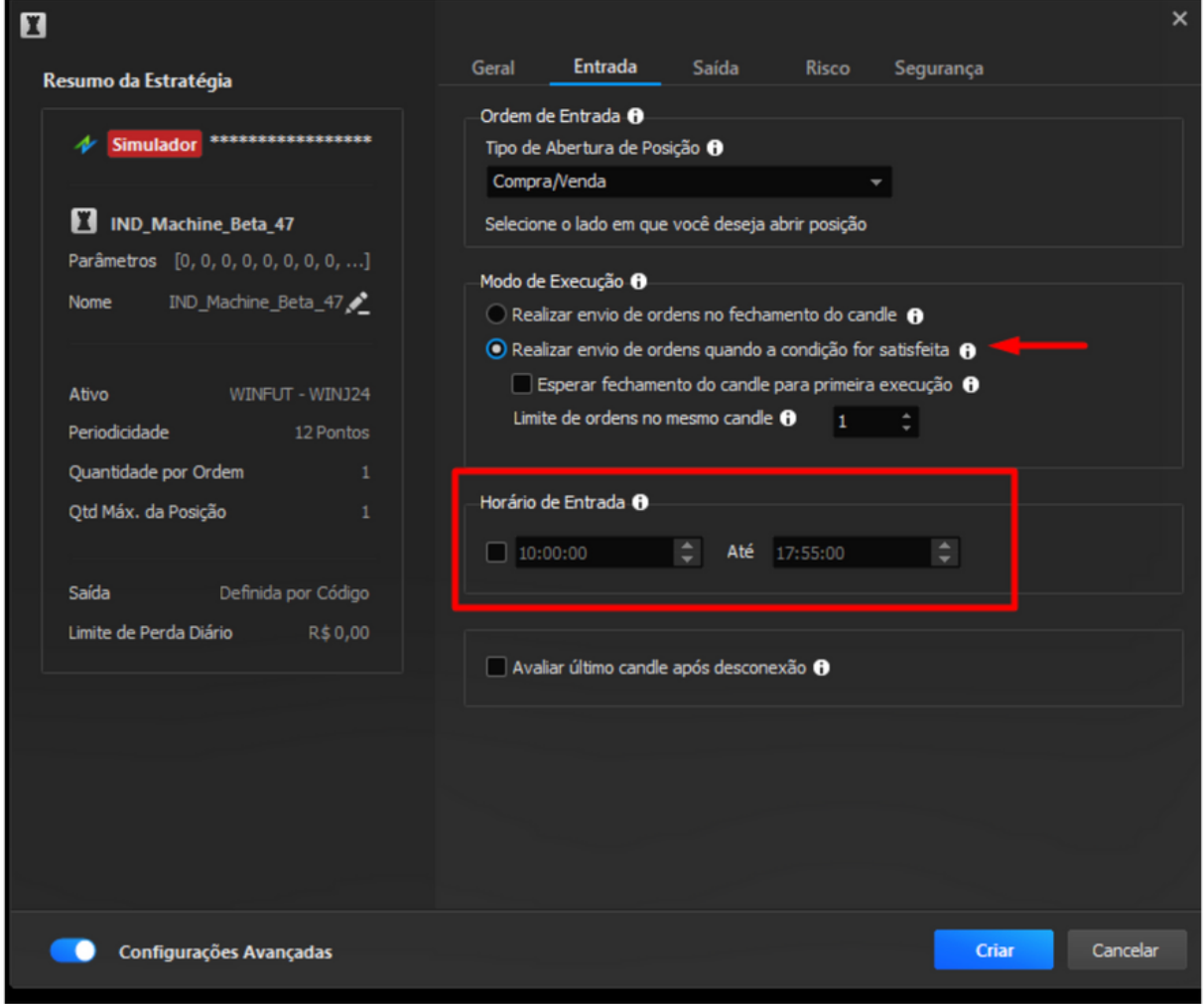

![](_page_17_Picture_6.jpeg)

- No Menu Saída somente utilize uma Saída por Estratégia OCO caso não queira que o robô faça esse trabalho.
- No campo zerar, escolha o horário de encerramento da ordem, recomendado antes das 17:20hs.

![](_page_18_Picture_33.jpeg)

![](_page_18_Picture_4.jpeg)

No Menu Risco configuraremos a quantidade máximas de operações e perdas consecutivas, e selecionamos o limite de Perda Diário.

![](_page_19_Picture_26.jpeg)

![](_page_19_Picture_3.jpeg)

- No Menu Segurança deixaremos marcado as opções demonstradas na imagem abaixo.
- Controle de Leilão, precisa estar selecionado Nenhuma Ação, pois o ProfitPro considera o Leilão de abertura, então para que a automação não pause sua atividade quando o mercado abrir, mantenha Nenhuma Ação.

![](_page_20_Picture_3.jpeg)

![](_page_20_Picture_4.jpeg)

### <span id="page-21-0"></span>CONFIGURAÇÃO DOS PARÂMETROS DO DUT MACHINE

No campo Estratégias clicaremos em editar Parâmetros e escolher aqueles

que desejamos utilizar e configurar.

![](_page_21_Picture_43.jpeg)

![](_page_21_Picture_5.jpeg)

#### **AutoPiloto(Sim/Não)**

A função Auto Piloto ou piloto automático tem o objetivo de juntar duas das três estratégias existentes no robô, ela unifica o robô lateral e o de tendência, e somente deve estar ligada se for utilizar as duas modalidades Lateral e Tendência.

#### **Tendência(Sim/Não)**

A função Tendência aciona o fluxo da estratégia de tendência. Marcado como, Sim, o robô irá procurar os padrões de tendência no gráfico.

#### **Lateral(Sim/Não)**

A estratégia Lateral tem a função de operar canal lateralizado onde não há incidência de mercado de tendência. Caso deseje operar tendência e lateral juntos, será necessário ligar o piloto automático (AutoPiloto).

#### **UltraAgressivo(Sim/Não)**

O rastreador de tendências tem a linha branca que seu criador Leo Nonato chama de região ultra agressiva. Os 10% de correções conhecidos como pullback ou 90% na lateralidade oferecem oportunidades quando o fluxo está agressivo na tendência e fraco na lateralidade. A estratégia requer condições diferentes de comportamento esperado em cada uma das 4 situações que envolvem essa região.

![](_page_22_Picture_9.jpeg)

#### MANUAL DÓLAR ULTIMATE MACHINE

As 4 situações são:

- 1) a favor da estratégia de tendência.
- 2) contra a estratégia de tendência.
- 3) a favor da estratégia lateral
- 4) contra a estratégia lateral.
	- A estratégia lateral tem uma variação de execução chamado Simetria, a função Simetria está mais adiante neste manual.

#### **MaxOperUltraTendencia(0)**

Por padrão a quantidade é 0 (zero), você deve definir a quantidade conforme seu planejamento de risco. O número máximo de operações nessa categoria deve ser informado para estratégia de tendência ultra agressiva.

#### **MaxOperUltraLateral(0)**

Por padrão a quantidade é 0 (zero), você deve definir a quantidade conforme seu planejamento de risco. O número máximo de operações nessa categoria deve ser informado para estratégia lateral ultra agressivo.

#### **Agressivo(Sim/Não)**

O rastreador de tendências tem a linha fúcsia que seu criador Leo Nonato chama de região agressiva. Os 20% de correções conhecidos como pullback ou 80% na lateralidade oferecem oportunidades quando o fluxo está agressivo na tendência e fraco na lateralidade. A estratégia requer condições diferentes de comportamento esperado em cada uma das 4 situações que envolvem essa região.

![](_page_23_Picture_13.jpeg)

#### MANUAL DÓLAR ULTIMATE MACHINE

As 4 situações são:

- 1) a favor da estratégia de tendência.
- 2) contra a estratégia de tendência.
- 3) a favor da estratégia lateral
- 4) contra a estratégia lateral.
	- A estratégia lateral tem uma variação de execução chamado Simetria, a função simetria está mais adiante deste manual.

#### **MaxOperAgressivoTendencia(0)**

Por padrão a quantidade é 0 (zero), você deve definir a quantidade conforme seu planejamento de risco. O número máximo de operações nessa categoria deve ser informado para estratégia de tendência agressiva.

#### **MaxOperAgressivoLateral(0)**

Por padrão a quantidade é 0 (zero), você deve definir a quantidade conforme seu planejamento de risco. O número máximo de operações nessa categoria deve ser informado para estratégia lateral agressiva.

![](_page_24_Picture_11.jpeg)

#### **Moderado(Sim/Não)**

O rastreador de tendências tem a linha verde que seu criador Leo Nonato chama de região moderada. Os 30% de correções conhecidos como pullback ou 70% na lateralidade oferecem oportunidades quando o fluxo está agressivo na tendência e fraco na lateralidade. A estratégia requer condições diferentes de comportamento esperado em cada uma das 4 situações que envolvem essa região.

As 4 situações são:

- 1) a favor da estratégia de tendência.
- 2) contra a estratégia de tendência.
- 3) a favor da estratégia lateral
- 4) contra a estratégia lateral.
	- A estratégia lateral tem uma variação de execução chamado Simetria, a função simetria está mais adiante deste manual.

#### **MaxOperModeradoTendencia(0)**

Por padrão a quantidade é 0 (zero), você deve definir a quantidade conforme seu planejamento de risco. O número máximo de operações nessa categoria deve ser informado para estratégia de tendência moderada.

![](_page_25_Picture_11.jpeg)

#### **MaxOperModeradoLateral(0)**

Por padrão a quantidade é 0 (zero), você deve definir a quantidade conforme seu planejamento de risco. O número máximo de operações nessa categoria deve ser informado para estratégia lateral moderado.

#### **Porcento50(Sim ou Não)**

- A estratégia de 50% é uma terceira estratégia do robô que não tem relação com tendência ou lateral, é uma estratégia de retorno a média no intraday.
- Essa estratégia é muito utilizada por operadores da técnica de Fibonacci.
- Não participa da função piloto automático e de nenhuma das duas modalidades anteriormente mencionadas, ou seja, é uma estratégia separada.

#### **MaxOperPorcento50(0)**

Por padrão a quantidade é 0 (zero), você deve definir a quantidade conforme seu planejamento de risco. O número máximo de operações nessa categoria deve ser informado para estratégia de retorno a media no intraday.

#### **MaxOperacoesLateral(0)**

Por padrão a quantidade é 0 (zero), você deve definir a quantidade conforme seu planejamento de risco. Indica o número máximo de operações laterais que o robô poderá efetuar considerando todas as estratégias laterais previamente definidas, se estiver definido como 0 o Robô não efetuará nenhuma operação de mercado Lateral.

![](_page_26_Picture_11.jpeg)

#### **MaxOperacoesTendencia(0)**

Por padrão a quantidade é 0 (zero), você deve definir a quantidade conforme seu planejamento de risco. Indica o número máximo de operações de tendência que o robô poderá efetuar considerando todas as estratégias de tendência previamente definidas, se estiver definido como 0 o Robô não efetuará nenhuma operação de mercado de Tendência.

#### **Simetria(Sim/Não)**

- Simetria Limita os Alvos das operações laterais para Moderado, Agressivo e UltraAgressivo. Em caso da opção, Sim, em operação lateral moderado e Sim para Simetria, o robô realizará uma operação de entrada na linha dos 30% e terá como objetivo de saída a linha dos 70% (entrada na verde com saída na verde) ou vice-versa.
- O mesmo acontece com as opções Agressivo (fucsia) e UltraAgressivo (branca), criando a Simetria entre as linhas de mesma cor.

![](_page_27_Picture_6.jpeg)

#### **ContraEstrategia(Sim/Não)**

- ContraEstratégia permite que o robô realize operações inversas as estratégias selecionadas, se o mercado apresenta uma estrutura de tendência de alta, o robô fará operações de venda ao invés de comprar.
- Se o mercado apresentar Tendência de baixa o robô realizará compras ao invés de vender nos Parâmetros UltraAgressivo, Agressivo e Moderado, selecionado em mercado lateral, o robô realizará operações inversas aos Parâmetros ativados.

#### **FiltroMelhoramento(Sim/Não)**

Por default esse valor é Não, mas se configurado como Sim fará com que o robô considere o tamanho do fluxo para definir se entrará ou não em uma nova operação, ou se definirá uma "proteção antecipada", caso já esteja com uma operação aberta.

#### Observação:

A utilização desse parâmetro com o valor Sim pode implicar na "não entrada" em determinadas operações onde a visualização do gráfico indicaria uma entrada válida pelo robô mas não há fluxo forte para justificar a entrada.

![](_page_28_Picture_8.jpeg)

#### **HoraInicioApregoacao(9)**

Indica a hora do horário inicial para que o robô comece a apregoar ordens de compra ou de venda. Valor default é 9.

#### **MinutoInicioApregoacao(10)**

• Indica o minuto do horário inicial para que o robô comece a apregoar ordens de compra ou de venda. Valor default é 10.

#### **PausarRoboNoHorarioIndicado(Sim/Não)**

Esse parâmetro indica se o robô deve pausar a apregoação de ordens pelo robô em um determinado intervalo de horas definido pelo usuário. O valor default é Não.

#### **HoraInicioPausa(0)**

· Indica a hora do horário de início da pausa de operação do robô.

#### **MinutoInicioPausa(0)**

Indica o minuto do horário de início da pausa de operação do robô.

#### **HoraFimPausa(0)**

· Indica a hora do horário de fim da pausa de operação do robô.

![](_page_29_Picture_13.jpeg)

#### MANUAL DÓLAR ULTIMATE MACHINE

#### **MinutoFimPausa(0)**

Indica o minuto do horário de fim da pausa de operação do robô.

#### Observação:

1. A hora/minuto definido do horário de fim da pausa é considerado na pausa. Ou seja, se o horário de fim da pausa estiver definido como 10:35h, o robô só voltará a apregoar ordens a partir das 10:36h.

2. Se o robô estiver com uma ordem aberta no horário de início da pausa definida, ele NÃO fecha a operação.

#### **PausaMinProxOperacao(0)**

- Se esse parâmetro estiver com um valor maior do que 0 (zero) indica que o robô respeitará esse tempo em minutos após o fechamento de uma operação antes de apregoar uma nova ordem de compra ou de venda.
- O valor default é 0 (zero) indicando que o robô não considerará qualquer pausa entre o fechamento de uma operação e a apregoação de uma nova ordem de compra ou de venda.

#### **PrimeRompimentoReal(Sim/Não)**

Indica se o robô respeitará a porcentagem do rompimento real (indicada no campo PorcentRompimentoReal) antes de considerar o início de um possível movimento de tendência. Por default esse valor é Sim.

![](_page_30_Picture_11.jpeg)

#### **PorcentRompimentoReal(10.0)**

• Indica a porcentagem sobre o range médio dos últimos 21 dias que o robô considerará para caracterizar um rompimento real e possível início de tendência. O valor default é 10%.

#### **PorcentQuebraTendencia(10.0)**

• Indica a porcentagem sobre o range médio dos últimos 21 dias que o robô considerará para caracterizar uma quebra de tendência. O valor default é 10%.

#### **ModuloAutomacao(Sim/Não)**

Funcionalidade selecionada como Sim, tem a função de ligar todo o gerenciamento de operação, com ele desligado toda a parte de proteção da operação(Breakeven) e TrailingStop não funcionará.

#### **Range21Dias(Sim/Não)**

Range21Dias, funcionalidade quando ligada tem a função de calcular os parâmetros de StopLossTendencia e StopLossLateral em Percentual da média do range de 21 dias, e os parâmetros de GainTendencia e GainLateral, funcionam como multiplicadores dos valores encontrados nos parâmetros de StopLoss, com ele desligado os valores nesses parâmetros ficam na modalidade de pontos.

![](_page_31_Picture_9.jpeg)

#### **GainTendencia(5.0)**

GainTendencia, tem dois modos de funcionalidade, a primeira quando o Range21Dias estiver como Sim, ele vai funcionar como um multiplicador do percentual escolhido no campo StopLossTendencia. Quando o Parâmetro Range21Dias estiver desligado os valores nesse parâmetro estará em pontos.

#### **StopLossTendencia(10.0)**

• StopLossTendencia, quando o parâmetro Range21Dias estiver selecionado como Sim, trabalha como percentual da média do range de 21 dias. Quando Range21Dias estiver desligado os valores nesse parâmetro estará em pontos.

#### **GainLateral(5.0)**

- GainLateral tem três modos de funcionalidade. A primeira quando o Range21Dias estiver como, Sim, funcionará como um multiplicador do percentual escolhido no campo StopLossLateral.
- A segunda, quando o Parâmetro Range21Dias estiver desligado, os valores nesse parâmetro estará em pontos
- A terceira, quando o Parâmetro Simetria estiver selecionado Sim, o GainLateral é desligado, e o Gain de Operações laterais passa a ser delimitado pelo parâmetro Simetria.

![](_page_32_Picture_9.jpeg)

#### **StopLossLateral(10.0)**

• StopLossLateral, quando parâmetro Range21Dias selecionado como Sim, trabalha como percentual da média do range de 21 dias, quando Range21Dias desligado os valores nesse parâmetro estará em pontos.

#### **StopLossInteligente(Sim/Não)**

StopLossInteligente selecionado como Sim tem a função de reduzir o tamanho do StopLoss da Operação a medida que a operação avança a favor da entrada.

#### **StopOffset(10.0)**

StopOffset tem a função de ser uma medida extra de proteção contra volatilidade extrema em que o preço pode pular o StopLoss apregoado.

#### **OffsetEntradaStop(2.0)**

OffsetEntradaStop, o valor nesse Parâmetro está em pontos, e o valor escolhido define até onde o usuário deseja que o robô faça sua entrada.

#### **AutoBreakeven(Sim/Não)**

AutoBreakeven definido como Sim, somente agirá se o parâmetro ModuloAutomação estiver escolhido como Sim, e ele tem a função de habilitar os parâmetros BreakevenTrigger e BreakeevenDisEntrada.

![](_page_33_Picture_11.jpeg)

#### **BreakevenTrigger(7.0)**

BreakevenTrigger trabalha com valores em quantidade de pontos, e os valores colocados nesse parâmetro é a diferença da entrada para quantos pontos a operação andou a favor da entrada para que o robô possa fazer sua proteção.

#### **BreakevenDistEntrada(0.5)**

BreakevenDistEntrada trabalha em conjunto com o BreakevenTrigger e tem como finalidade proteger a operação em uma distância escolhida pelo usuário após a operação se movimentar a favor do valor escolhido em BreakevenTrigger.

#### **TrailingStop(Sim/Não)**

TrailingStop definido como Sim, somente agirá se o parâmetro ModuloAutomação estiver escolhido como Sim, e ele tem a função de habilitar os parâmetros TraillingStopTrigger, DistPrecoPontosTrigger, DistUltPrecoTrailing e FrequenciaAjuste

#### **TraillingStopTrigger(12.0)**

TraillingStopTrigger tem como finalidade contabilizar a quantidade de pontos da distância da entrada onde o robô irá fazer sua proteção.

#### **DistPrecoPontosTrigger(7.0)**

DistPrecoPontosTrigger tem como objetivo proteger a operação distante do candle que fechar acima do valor escolhido em pontos determinado no Parâmetro TraillingStopTrigger.

![](_page_34_Picture_11.jpeg)

#### **DistUltPrecoTrailing(7.0)**

DistUltPrecoTrailing esta função trabalhará em conjuto com o FrequenciaAjuste, e tem como finalidade se manter a uma distância escolhida pelo usuário a cada candle que fechar acima do valor escolhido em FrequenciaAjuste.

#### **FrequenciaAjuste(3.0)**

FrequenciaAjuste somente será habilitada quando fechar um candle acima do valor escolhido em pontos e esse valor ultrapassar o valor escolhido pelo usuário em TraillingStopTrigger.

#### **DefesaAgressiva(Sim/Não)**

A Função Defesa Agressiva selecionada como Sim tem como funcionalidade defender sua entrada de acordo com a quantidade de pontos que o mercado anda a favor de sua entrada, lembrando que precisa fechar um candle acima da pontuação desejada.

#### **DefesaAgressivaPontos(2)**

É a quantidade de pontos que ficará atrás dos gatilhos escolhidos.

#### **DefAgressivaGatilho1(17)**

Primeiro nível de defesa agressiva, a automação somente contabilizará quando fechar um candle acima da pontuação escolhida.

![](_page_35_Picture_11.jpeg)

#### **DefAgressivaGatilho2(27)**

• Segundo nível de defesa agressiva, a automação somente contabilizará quando fechar um candle acima da pontuação escolhida.

#### **DefAgressivaGatilho3(37)**

Terceiro nível de defesa agressiva, a automação somente contabilizará quando fechar um candle acima da pontuação escolhida.

#### **PlotarIndicador(Sim/Não)**

Função que tem como objetivo Plotar o indicador da estratégia na janela de detalhes da automação.

#### **DiasPlotagem(0)**

Quantidade de dias que o usuário deseja que seja plotado o indicador, se for utilizar no dia corrente, recomenda-se deixar como 0 ou 1. Caso deseje visualizar o indicador quando estiver utilizando o replay, se faz necessário colocar a diferença do dia atual para a data que está requisitando o replay.

#### **OperarReplay(Sim/Não)**

OperarReplay, somente deve ser marcado quando o usuário realizar algum estudo do robô via replay, se não for utilizar o replay deixe como Não para que o robô reconheça a data atual.

#### **DiaReplay(1)**

Esse campo somente é aproveitado quando está utilizando a automação no replay, e precisa ser colocado o dia da data de replay escolhida.

![](_page_36_Picture_13.jpeg)

#### **MesReplay(1)**

Esse campo somente é aproveitado quando está utilizando a automação no replay, e precisa ser colocado o número referente ao mês da data de replay escolhida.

#### **AnoReplay(2020)**

Esse campo somente é aproveitado quando está utilizando a automação no replay, e precisa ser colocado o número referente ao ano da data de replay escolhida.

![](_page_37_Picture_5.jpeg)

Com o robo devidamente importado e configurado, para visualizar seu histórico de operações é necessário clicar no ícone (…) mais opções e clicar em detalhes.

![](_page_38_Picture_2.jpeg)

Feito isso, a tela de Detalhes será aberta e nela você terá acesso ao gráfico do robô e aos detalhes de seu funcionamento sobre execução, ordens apregoadas, posições e operações realizadas.

![](_page_38_Figure_4.jpeg)

![](_page_38_Picture_5.jpeg)

### <span id="page-39-0"></span>CONTRATAÇÃO DA AUTOMAÇÃO DE ESTRATÉGIAS NA NELOGICA

No menu Estratégias do Profit clicaremos na opção Automação de Estratégias (Planos).

![](_page_39_Picture_44.jpeg)

![](_page_39_Picture_4.jpeg)

Selecione o item à esquerda Automações, depois a aba Automação de Estratégias e escolha uma das opções de automação. Leia atentamente as características de cada automação.

![](_page_40_Picture_62.jpeg)

Depois de decidido qual o plano que irá utilizar, clique no botão azul e preencha as informações solicitadas para finalizar a contratação.

![](_page_40_Picture_4.jpeg)

![](_page_40_Picture_5.jpeg)

#### ATENÇÃO:

- É importante ler atentamente a descrição do plano de automação escolhido antes de efetuar a contratação.
- O plano de automação é um produto Nelogica necessário para executar qualquer automação via Profit em conta real.
- Seu fornecimento e obrigações de contratação é de inteira responsabilidade do fornecedor, Nelogica.

![](_page_41_Picture_5.jpeg)

## <span id="page-42-0"></span>CONCLUSÕES

Este manual tem o objetivo te ajudar em toda configuração do seu Índice Ultimate Machine, sempre que tiver dúvidas consulte os *Segredos do Dólar Ultimate Machine de Leo Nonato*

#### EM CASO DE DÚVIDAS FALE COM NOSSO SUPORTE:

![](_page_42_Picture_4.jpeg)

- [LEONONATO.COM/MEAJUDA](https://leononato.com/meajuda)
- WHATSAPP +55 19 98124 9587
- E-MAIL: MEAJUDA@LEONONATO.COM

Atendimento via WhatsApp exclusivo por mensagem de texto, de seg. a sex. das 8h às 18h.

![](_page_42_Picture_9.jpeg)

MANUAL DÓLAR ULTIMATE MACHINE

# MUITO OBRIGADO PELA LEITURA **.**

![](_page_43_Picture_2.jpeg)

**LEO NONATO** 

### FIQUE LIGADO!

Compartilho diariamente informações sobre o mercado financeiro.

Acompanhe em minhas redes sociais:

![](_page_44_Picture_3.jpeg)

[leononato.com](https://leononato.com/)

![](_page_44_Picture_5.jpeg)

[LeoNonatoTraderOficial](https://www.youtube.com/@LeoNonatoTraderOficial)

![](_page_44_Picture_7.jpeg)

[leononatotrader](https://www.instagram.com/leononatotrader/)

![](_page_44_Picture_9.jpeg)

[leononatotrader](https://www.facebook.com/leononatotrader)

![](_page_44_Picture_11.jpeg)

[leononatotrader](https://www.tiktok.com/@leononatotrader)

![](_page_44_Picture_13.jpeg)

[leononatotrader](https://t.me/leononatotrader)